## Installing the Medical Objects Explorer

## Overview

This guide provides instructions for installing the Medical-Objects Explorer (Meridian) software for sending and receiving results on a Windows based system.

If you have any further questions or require assistance with the installation, Please contact the Medical-Objects Helpdesk on (07) 5456 6000.

## Installing the Medical-Objects Explorer

- 1. Download the Medical-Objects Explorer from the following link.
  - http://download.medical-objects.com.au
- 2. Click the download button under the Explorer (Meridian) link.

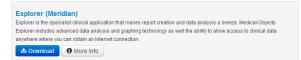

3. The following window will appear.

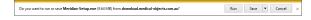

4. Click the Save option.

51% of Meridian-Setup.exe downloaded

5. The following Save As window will appear. Save the Explorer-Setup.exe in the directory C:\MO.

Pause Cancel View downloads

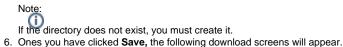

\_\_\_\_\_

- 7. After the file has completed downloading, Click the Run option.
- 8. The installer will launch. Click Next.

18 sec remaining

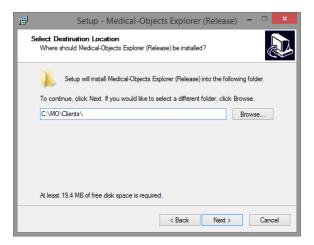

- 9. Click Next. Leave the paths as default.
- 10. Set any additional options you like in the following window, and select Next.

1 Overview 2 Installing the Medical-Objects Explorer

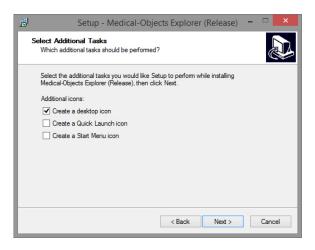

11. Click the Install button to begin.

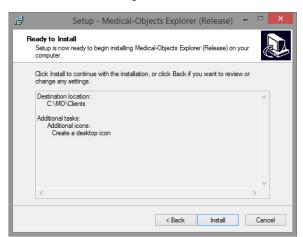

12. When the install is complete, Select Finish.

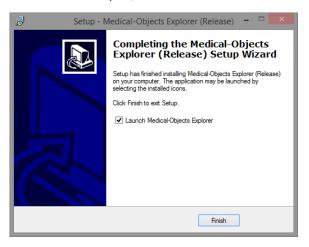

13. After a few moments you will be presented with a registration screen. You will need to enter the Token you acquired from the Medical-Objects helpdesk. If you do not have a token, Contact the Medical-Objects helpdesk on (07) 5456 6000.

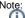

Note: The token will be sent to you in an email from the Medical-Objects helpdesk. If you do not have a token, or haven't received one, Please contact the Helpdesk on (07) 5456 6000.

| Medical-Objects Setup                                                                                                    |       |  |  |  |  |  |
|----------------------------------------------------------------------------------------------------|-------|--|--|--|--|--|
| medical-objects n                                                                                                    | ົດ    |  |  |  |  |  |
| MEDICAL-OBJECTS SOFTWARE LICENCE AGREEMENT                                                                                                    | ^     |  |  |  |  |  |
| YOU ARE ABOUT TO ENTER INTO A LEGAL AGREEMENT WITH MEDICAL-<br>OBJECTS PTY LTD ("MEDICAL-OBJECTS").                                                             |       |  |  |  |  |  |
| IF YOU WISH TO USE THE SOFTWARE YOU ARE REQUIRED TO INDICATE YOUR<br>ACCEPTANCE OF THE FOLLOWING TERMS AND CONDITIONS BY SELECTING<br>THE "AGREE" BUTTON BELOW. | v     |  |  |  |  |  |
| Enter your registration token matching this installation Paste Token                                                                                            |       |  |  |  |  |  |
|                                                                                                    | 2     |  |  |  |  |  |
| I Agree  Bemote Assistance  Decline    Use Internet Explorer Connection Settings                                                                                |       |  |  |  |  |  |
| C:\M0_DemoWiki\Clients\Meridian.exe 2.20.2 (Build 2400) [win32                                                                                                  | i386] |  |  |  |  |  |

Copy the token from the email, and click on the **Paste Token** link in the registration screen. The token will automatically be entered.

- 14. Click I agree to proceed.
- 15. The PGP key Generation window will appear.

The password you set here will be used for logging into the software. If you forget this password, you will need to have the software reinstalled as this password cannot be reset.

| 15 | PGP Key Generation Wizard 🛛 – 🗖 🗙                                                                                                    |  |
|----|----------------------------------------------------------------------------------------------------|--|
|    | Your private key will be protected by a passphrase, it is important that you do not write this<br>passphrase down.<br>Your passphrase should be at lease 8 characters long and should contain non-alphabetical<br>characters.<br>Passphrase quality is based on a mix of the lingth of your passphrase and the number of<br>character set variations. Capitalizing some letters and not others along with using<br>punctuation marks and number will result in a higher quality rating.<br>Passphrase |  |
|    | <u>C</u> onfirmation                                                                                                    |  |
|    | Next > Cancel                                                                                                    |  |

 Once you click Next, the following window will appear. At this window, Just type anything or move the mouse until the blue bar fills to 100%, Then click Next.

| 15 | PGP Key Generation Wizard                                           |            | - |      | x   |
|----|---------------------------------------------------------------------|------------|---|------|-----|
|    | In order to generate a key pair, you need a certain amount of rando | m data.    |   |      |     |
|    | Please type or move your mouse around until the progress bar belo   | w fills up |   |      |     |
|    |                                                                     |            |   |      |     |
|    | Passphrase                                                          |            |   |      |     |
|    |                                                                     |            |   |      |     |
|    | 0%                                                                  |            |   | %100 | , I |
|    |                                                                     |            |   |      |     |
|    |                                                                     | 1          |   |      |     |
|    |                                                                     |            |   |      |     |
|    | < Back                                                              | Next >     |   | Canc | el  |

17. Once you click the Finish button, the Medical-Objects Explorer program will open.

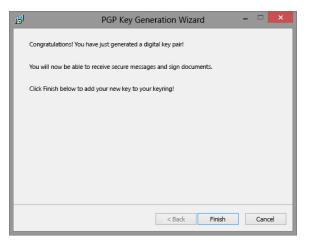

**18.** You will be asked to enter the passphrase you set earlier before you can continue. Once entered correctly, You will be able to use the Medical-Objects Explorer.

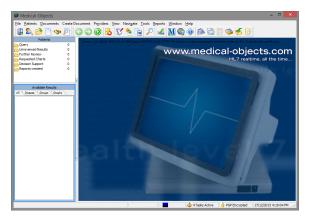